# **DesignCAD®** Version 20

## Getting Started Guide

IMSI US 25 Leveroni Ct. Novato. CA 94949, USA Tel: +1-415-483-4000 Fax: +1-415-884-9023 Web Site www.imsisoft.com www.designcad.com

The material presented in this publication is copyright-protected, © 1986-2008 by IMSI and may not be reproduced<br>in any form, by any method for any purpose without the prior written consent of IMSI. Information in this doc

## **MSI** PROGRAM LICENSE AGREEMENT

**IMPORTANT: Please read the terms of the following End User License Agreement ("Agreement") carefully. By downloading, installing, or using the IMSI/Design, LLC ("IMSI") software accompanying this Agreement, or any portion thereof, you are agreeing to be bound by the following terms and conditions . If you do not agree with the terms and conditions of this Agreement, you should promptly return the Software to where you purchased it and your money will be refunded. If you do agree with the terms and conditions, please retain this Agreement for future reference.**

#### **Article 1: License Grant**

The IMSI software accompanying this Agreement ("Software") is the intellectual property of IMSI and its licensors, and is protected by state and federal law, including United States copyright laws and international treaties. The Software is made available to you for your personal use only. IMSI grants to you a personal, worldwide, royalty-free, non-assignable and non-exclusive license to use the object code of the Software on a single machine and to make a single copy of the Software for backup purposes only.

#### **Article 2: Restrictions**

You acknowledge and agree that the Software contains copyrighted material, trade secrets, and other proprietary material, and that IMSI owns all right, title and interest in and to the Software, including without limitation all intellectual property rights therein and thereto. In order to protect them, and except as permitted by applicable legislation and except as expressly provided for in this Agreement, you may not, and will not permit any third party to, copy, modify, create a derivative work of, reverse engineer, decompile or otherwise attempt to extract the source code of the Software, or transfer this Software. You may also not network, rent, lend, loan, distribute or electronically transmit the Software from one computer to another or over a network. You may not sub-license, assign, or transfer the license or the Software except as expressly provided in this Agreement. Any attempt otherwise to sub-license, assign, or transfer any of the rights, duties, or obligations hereunder is void.

#### **Article 3: Term**

This Agreement is effective until terminated. You may terminate the license granted by this Agreement at any time by destroying the Software together with all copies thereof. The license will also terminate upon conditions set forth elsewhere herein, and your rights automatically and immediately terminate without notice from IMSI if you fail to comply with any of the terms and conditions of this Agreement. You agree, upon such termination of the license for any reason, to delete and destroy the Software together with all copies thereof.

#### **Article 4: Export Law Assurance**

You agree and certify that neither the Software, nor any other technical data, if any, received from IMSI, nor the direct product(s) thereof, will be exported outside the United States, except as authorized and permitted by the laws and regulations of the United States. If the Software has been rightfully obtained by you outside of the United States, you agree that you will not re-export the Software nor any other technical data, if any, received from IMSI, nor the direct product(s) thereof, except as permitted by the laws and regulations of the United States and the laws and regulations of the jurisdiction in which you obtained the Software.

#### **Article 5: Government End Users**

The Software and any related documentation are deemed "commercial computer software" and "commercial computer software documentation," respectively, within the meaning of the applicable civilian and military Federal acquisition regulations and any supplements thereto. If the user of the Software is an agency, department, employee, or other entity of the U.S. Government, the use, duplication, release, modification, or transfer of the Software, including its technical data or manuals, are restricted by the terms and conditions of this Agreement. Use of the Software is further restricted in accordance with Federal Acquisition Regulation 12.212 for civilian agencies, and Defense Federal Acquisition Regulation Supplement 227.7202 for military agencies.

#### **Article 6: Limited Warranty on Media**

IMSI warrants the tangible media on which the Software is recorded to be free from defects in materials and workmanship under normal use for a period of ninety (90) days from the date of purchase, as evidenced by a copy of the receipt. IMSI's entire liability and your exclusive remedy will be replacement of the media not meeting IMSI's limited warranty and which is returned to IMSI or an IMSI authorized representative with a copy of the receipt. IMSI will have no responsibility to replace media damaged by accident, abuse or misapplication. ANY IMPLIED WARRANTIES ON THE TANGIBLE MEDIA, INCLUDING THE IMPLIED WARRANTIES OF MERCHANTABILITY AND FITNESS FOR A PARTICULAR PURPOSE, ARE LIMITED IN DURATION TO NINETY (90) DAYS FROM THE DATE OF DELIVERY. THIS WARRANTY, WITH RESPECT TO THE TANGIBLE MEDIA, GIVES YOU SPECIFIC LEGAL RIGHTS, AND YOU MAY ALSO HAVE OTHER RIGHTS WHICH VARY BY JURISDICTION.

#### **Article 7: Disclaimer of Warranties and Limitation on Liability; Indemnity**

YOU UNDERSTAND AND AGREE THAT IMSI IS MAKING NO WARRANTY THAT THE SOFTWARE WILL MEET YOUR REQUIREMENTS, THAT THE SOFTWARE WILL BE ERROR OR BUG-FREE, REGARDING THE SECURITY, RELIABILITY OR PERFORMANCE OF THE SOFTWARE, OR THAT ANY ERRORS IN THE SOFTWARE WILL BE CORRECTED. YOUR USE OF THE SOFTWARE IS AT YOUR SOLE RISK. THE SOFTWARE IS PROVIDED ON AN "AS IS" BASIS AND WITHOUT WARRANTY OF ANY KIND. TO THE EXTENT PERMITTED BY LAW, IMSI DISCLAIMS ALL WARRANTIES AND CONDITIONS OF ANY KIND, WHETHER EXPRESS OR IMPLIED, INCLUDING BUT NOT LIMITED TO THE IMPLIED WARRANTIES AND CONDITIONS OF MERCHANTABILITY, FITNESS FOR A PARTICULAR PURPOSE, AND NON-INFRINGEMENT. ANY CONTENT OR MATERIAL DOWNLOADED OR OTHERWISE OBTAINED THROUGH THE USE OF THE SOTWARE IS DONE AT YOUR OWN DISCRETION AND RISK AND YOU WILL BE SOLELY RESPONSIBLE FOR ANY DAMAGE TO YOUR COMPUTER SYSTEM OR OTHER DEVICE OR LOSS OF DATA THAT RESULTS FROM THE DOWNLOAD OF ANY SUCH CONTENT OR MATERIAL. Nothing in this Agreement is intended to exclude or limit any condition, warranty, right or liability which may not be lawfully excluded or limited. Some jurisdictions do not allow the exclusion of certain warranties or conditions or the limitation or exclusion of liability for loss or damage caused by negligence, breach of contract or breach of implied terms, or incidental or consequential damages. Therefore, only those above limitations which are lawful in your jurisdiction will apply

## **IMSI**<sup> $\cdot$ </sup> **COPYRIGHT**

to you, and IMSI's liability will be limited to the maximum extent permitted by law. You agree to hold harmless and indemnify IMSI and its affiliates, officers, agents, and employees from and against any claim, suit, or action arising from or in any way related to your use of the Software or your violation of the terms and conditions of this Agreement, including any liability or expense arising from all claims, losses, damages, suits, judgments, litigation costs and attorneys' fees, of every kind and nature. In any such event, IMSI will provide you with written notice of such claim, suit, or action which comes to its attention.

#### **Article 8: Product Serial Number and Required Activation**

Many of the software programs IMSI produces contain a serial number and activation system designed, in part, to prevent unlicensed or illegal use of the software. If this Software contains such a system, you agree that IMSI may use these measures to protect IMSI against software piracy and other lawful purposes. Software using this system may contain technology that limits the ability to install and uninstall the software on a computer to not more than a finite number of times for a finite number of computers. Software containing this technology requires activation as further set forth in the installation program of the software. The software using this system will only operate for a finite period of time prior to activation by you. During activation, you will be asked to provide your unique product serial number provided with the software to verify the authenticity of the software. If you do not complete the activation within the finite period of time as prompted by the software, the software will cease to function until activation is complete, which will restore software functionality. In the event that you are not able to activate the software over the Internet, you may contact IMSI Customer Service via the telephone to complete the activation process, using the information provided by IMSI during activation, or as may be set forth in the documentation accompanying the software. Information collected by IMSI in connection with your use of the Software may be stored and processed wherever IMSI or its agents maintain facilities. Accordingly, by using the Software you consent to any transfer of such information outside your country. You acknowledge and agree that IMSI may access, preserve, and disclose your account information if required to do so by law or in a good faith belief that such access, preservation, or disclosure is reasonably necessary to: satisfy any applicable law, regulation, legal process, or governmental request; enforce the terms and conditions of this Agreement; detect, prevent, or otherwise address fraud, security or technical issues; respond to user support requests; or protect the rights, property, or safety of IMSI and the public. IMSI will not be responsible or liable for the exercise or non-exercise of rights under this Agreement.

#### **Article 9: General**

This Agreement will be governed by the laws of the State of California, without regard to its conflict of law provisions, and you and IMSI agree to submit to the personal and exclusive jurisdiction of the courts located within the county of San Francisco, California. This License constitutes the entire agreement between the parties with respect to the use of the Software and the related documentation, and supersedes all prior or contemporaneous understandings or agreements, written or oral, regarding such subject matter. No amendment to or modification of this License will be binding unless in writing and signed by a duly authorized representative of IMSI. The failure of IMSI to exercise or enforce any right or provision of this Agreement shall not constitute a waiver of such right or provision. If any provision of this Agreement is found by a court of competent jurisdiction to be invalid,

the parties nevertheless agree that the court should endeavor to give effect to the parties' intentions as reflected in the provision, and the other provisions of this Agreement shall remain in full force and effect. The provisions of Articles 2, 4, 5, 6, 7, 8, and 9 shall survive any termination or expiration of this Agreement.

## **Getting Started Guide**

Welcome to the DesignCAD 20 Getting Started Guide. The goal of this book is to get you quickly up and running, and to introduce you to the user interface and a variety of drawing and editing tools.

## **System Requirements**

#### **Minimum Requirements:**

- Approximately 110 megabytes of hard drive space for a compact installation.
- 256 Mb RAM (512 Mb on Windows Vista)
- Microsoft Windows 2000, or Windows XP SP2, or Windows Vista.

#### **Recommended Requirements:**

- A Pentium 4 (or equivalent, or better) processor
- 512 Mb RAM (1024 Mb on Windows Vista)
- A graphics card with OpenGL support (required on Windows Vista)
- A monitor capable of at least 1024 x 768 resolution

## **Installing DesignCAD**

To install DesignCAD, insert the CD into your CD-ROM. If the installation process does not start automatically, select Start / Run from the Windows taskbar and type D:\setup.exe (where D is the drive letter of the CD-ROM).

After you have installed DesignCAD, the **Setup** program creates a program folder. If you choose the default settings, DesignCAD is installed in the folder "C:\Program Files\IMSIDesign\DesignCAD 3D Max 20." This folder contains several subfolders that contain DesignCAD program files and related files such as macros, sample drawings, and symbols.

The **Setup** program also creates a program group containing the DesignCAD application icon, as well as shortcuts to the Help and the Readme file.

### **Registration**

Registration and activation are automatic for electronic downloads.

For manual installation you can register online at www.designcad.com. If you do not have Internet access, please contact IMSI to register. Becoming a DesignCAD registered user has many advantages, including technical support, access to extensive online support databases, and program updates.

## **Starting DesignCAD**

If you accepted the default installation settings, DesignCAD can be accessed via the Windows **Start / Programs** menu.

- 1. Click the **Start** button on the Windows taskbar.
- 2. Select **Programs / DesignCAD 3D Max 20**.

NOTE: *You can also start DesignCAD by double-clicking the desktop icon.*

#### 3. In the **New File Wizard**, click the **New Drawing** icon.

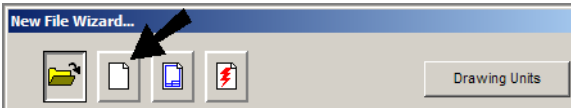

## **The DesignCAD User Interface**

The main area of the DesignCAD window is the drawing area. By default, the background color is white, but you can change this by selecting **Options / Options** and making changes on the **Color** tab.

We will now look at some components of the User Interface (UI).

All tools and options are available by selecting them from the **Menu Bar** at the top of the window - **File**, **Edit**, **View**, etc. (Most tools are available in toolbox icons as well).<br>  $\boxed{\mathbf{B}}$  File Edit View Plugins Tools Options Draw Point

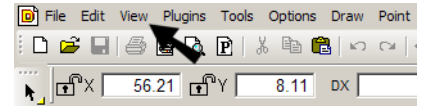

**Toolboxes** are groups of related icons. They can be located along the top, bottom, and sides of the window.<br> **Example 1** File Edit View Plugins Tools Options Draw Point Dimension

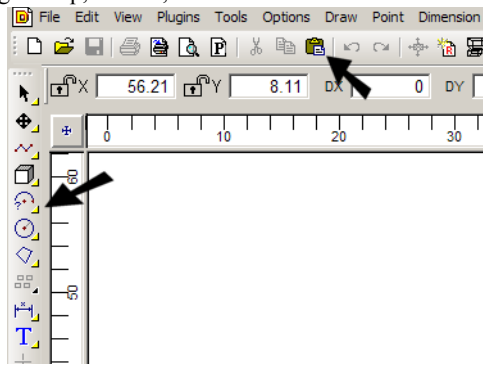

You can drag a toolbox to another location by picking it on its top or left edge.

Located at the lower left corner of the window, the **Status** Bar lets you know the current status of the model, and prompts you for the next action.

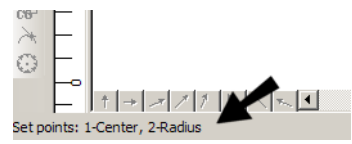

When creating or sizing objects, you can define points by entering them directly into the **Coordinate Fields**. By default, this toolbox is located along the top of the window.

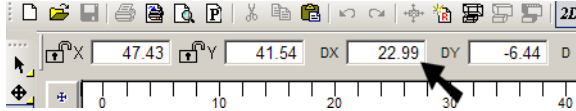

The **Options** window **(Options / Options**, or shortcut key Q) contains general options that apply to the current file.

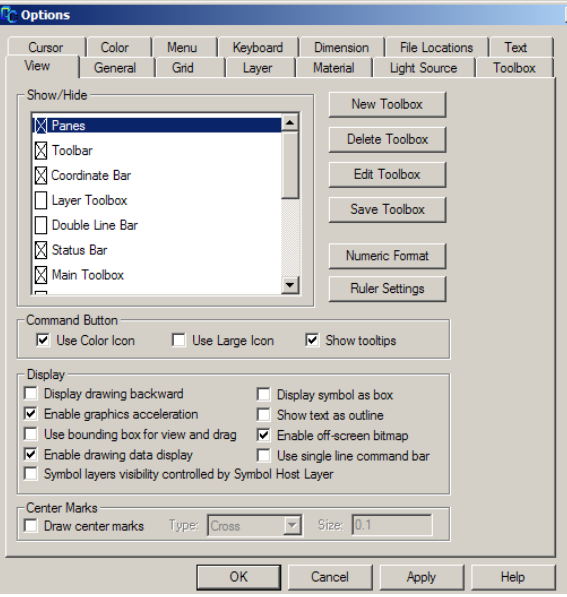

The following are the available **Options** tabs:

- **View:** Controls which toolboxes and other UI features are displayed.
- **General:** Controls general saving and operational options, as well as coordinate and angles options.
- **Grid:** Controls the grid display and grid snap options.
- **Layer:** Controls layers creating, displaying, selecting, etc.
- **Material:** Controls material properties, and enables you to create your own.
- **Light Source:** Controls up to eight light sources you can use when viewing 3D models.
- **Toolbox:** Enables you to create new toolboxes.
- **Cursor:** Sets the size of the cursor, and the small and large cursor steps.
- **Color:** Sets the color of the background, cursors, grid, points and various selection sets.
- **Menu:** Sets how commands appear on the main menu, and enables you to add custom commands to any menu.
- **Keyboard:** Enables you to create or change shortcut keys.
- **Dimension:** Controls dimension commands, including the **Pullout** and **Balloon** tools.
- **File locations:** Controls where DesignCAD stores the various files it uses and produces.
- **Text:** Controls color and style for text and attributes.

### **Drawing Line Objects**

1. In the blank file, we'll start by displaying the grid. From the scrollbar along the right side of the window, click **Display Grid**.

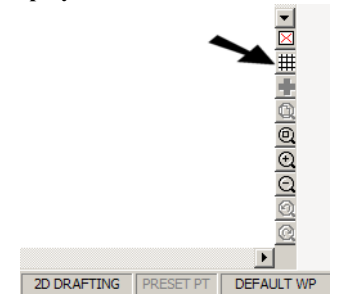

The grid appears, with lines every 5 units. (You can change grid spacing and colors by selecting **Option / Option / Grid** tab.)

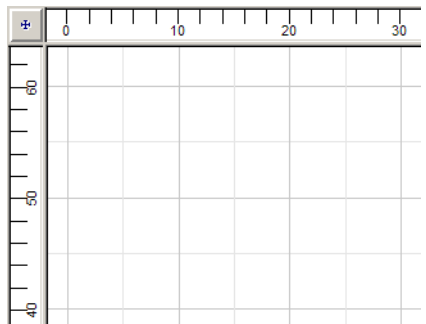

Currently this file has no units, as you can see by the term "Unitless" listed in the Status Bar, along the bottom of the window.

![](_page_8_Figure_12.jpeg)

2. Click on "Unitless" and select **Change Units**.

![](_page_8_Picture_164.jpeg)

3. Select **Centimeters** and click OK.

![](_page_8_Picture_165.jpeg)

Now "cm" is listed in the Status Bar, and the units displayed in the rulers are listed in cm.

![](_page_8_Figure_18.jpeg)

4. The first tool we will use is **Line**. From the Main Toolbox (along the left side), click the **Line** icon.

![](_page_8_Picture_20.jpeg)

NOTE: *You can access any tool from the menu as well. For Line, select Draw / Lines / Line. Or you can press the V shortcut key.* 

*If you're even unsure what an icon is for, hover over it with your cursor, and a tooltip will appear temporarily, indicating the icon's command.*

> Note the small triangle on most of the icons along the Main Toolbox. This indicates that the icon contains a fly-out toolbox. If you click and hold the icon, the fly-out toolbox will open, from which you can select related tools.

![](_page_9_Figure_4.jpeg)

5. Before clicking the first point, look at the **Coordinate Bar** - along the top of the window. Move your cursor around, and you can see the coordinates of the cursor location update dynamically.

6. Click anywhere to place the first point, and move the cursor toward a second point, but do not click yet. The length and coordinates update as you move the cursor.

![](_page_9_Figure_8.jpeg)

The Coordinate Bar contains the same information that you see attached to the second line point: overall line length (D) and DX, DY, which are the distances in X and Y from the first line point.

![](_page_9_Figure_10.jpeg)

7. Click anywhere to place the second point of the line. Another segment starts from this point, but press Enter to finish the line after one segment.

![](_page_9_Figure_12.jpeg)

![](_page_9_Figure_13.jpeg)

For the next object, we will use snaps. Snaps enable you to place the cursor on an exact point, so that you don't need approximate a point's location. The first snap will be on the grid intersection points.

8. Open **Options / Options** to the **Grid** tab. Check **Snap Grid**.

![](_page_9_Picture_170.jpeg)

TIP: *You can also open this window by right-clicking anywhere in the Status Bar or one of the toolboxes, and selecting Customize.*

The current snap mode is OFF, as indicated in the Status Bar.

![](_page_10_Figure_2.jpeg)

9. If you move the cursor around you will not see the grid snap in action, because no drawing tool is currently active. Activate any tool, like **Line**, and the cursor jumps to grid points.

![](_page_10_Figure_4.jpeg)

10. The next object is a rectangle. First, make sure you are in **2D** mode, indicated in the top toolbox.

![](_page_10_Figure_6.jpeg)

11. Click **Box**. If you were in 3D mode, this tool would create a 3D box, but in 2D mode it can be used to create a rectangle.

![](_page_10_Figure_8.jpeg)

12. In the **2D Box** window, make sure **Save As Line** is checked. This means the rectangle will be saved as a series of lines, and not as a single plane. Leave **Align to Any Angle** unchecked, so that the rectangle will not be tilted.

![](_page_10_Picture_148.jpeg)

13. Start the rectangle at any grid point. Move the cursor, but do not click the second point yet. The width and height update as you move the cursor.

![](_page_10_Figure_12.jpeg)

14. Even though the Grid Snap is on, you can still specify points that are not on grid points. Place the cursor in the DX field of the Coordinate Bar and enter 45.5 Press Tab to jump to the DY field and enter 20.25.

![](_page_10_Picture_14.jpeg)

15. Press Enter. The rectangle is created with the length and width you specified.

![](_page_10_Figure_16.jpeg)

16. To see an easier way to create the same rectangle, **Undo** this one. You can use the **Undo** icon or press Ctrl+Z.

![](_page_10_Figure_18.jpeg)

17. Activate **Box** again and set the first point. Then select **Point / Point Relative**, or use the shortcut key ' (single quote key). Enter the same DX and DY coordinates, and make sure **Last Point** is selected.

![](_page_11_Picture_153.jpeg)

18. Click OK, and the same rectangle is created.

TIP: *If you want to define a relative point using a distance and angle, use Point / Point Polar.*

> You can always adjust the view by using these icons on the right scrollbar.

![](_page_11_Figure_6.jpeg)

19. It is a good idea to save your file often, in case of a power failure or system crash. Click the **Save** icon.

![](_page_11_Picture_8.jpeg)

TIP: *The General tab of the Options window has options for setting an automatic save at set time intervals.*

20. The default folder for saving files is shown below, but you can save the file to any folder you like. Assign a name like "Rectangle.dcd."

![](_page_11_Picture_154.jpeg)

TIP: *The File Locations tab of the Options window has options for changing folders for saving folders. The "Drawings" folder is where this file would be saved.*

### **Properties and Snaps**

This sections focuses on how to change line styles, and on various ways you can snap to existing geometry.

1. For the next few objects, we want to change their appearance. To display the toolbox with line style options, right-click in the Status Bar, or on any other toolbox icon, and select **Line Style Toolbox**.

![](_page_11_Picture_16.jpeg)

2. This toolbox appears along the top of the window. Select the "Dashed" style.

![](_page_12_Picture_151.jpeg)

3. Click the **Change Scale Width** icon (the dash symbol), and set the **Width** to 0.5. Also, check **Fill Wide Line**.

![](_page_12_Picture_4.jpeg)

4. Finally, select another color from the Color Toolbox on the right side of the window. (If this toolbox is not displayed, you can turn it on like you did for the Line Style Toolbox.)

![](_page_12_Picture_6.jpeg)

We will now turn on some running snaps. Once turned on, a running snap remains active for all drawing tools, until you turn it off.

5. Select **Options / Running Snap Settings**. Check **Running Snap On**, then check **Gravity** and **Midpoint**.

![](_page_12_Picture_152.jpeg)

The star icon on the Snap Toolbox should now be enabled, indicating that running snaps are on. Also, the snap indicator in the Status Bar should now be "RS."

![](_page_12_Picture_11.jpeg)

- 6. Turn off the grid by clicking the **Display Grid** icon. The Grid Snap is still active, but you can turn this off by selecting **Options / Snap Grid**, or by using the shortcut key G.
- 7. Activate **Line**, and draw one segment from the top left corner to the midpoint of the lower line. Endpoints and midpoints are highlighted when the cursor passes over them.

![](_page_12_Figure_14.jpeg)

8. After you have finished a command, you are in **Select** mode, indicated by the arrow cursor.

![](_page_13_Figure_2.jpeg)

9. The Status Bar should read "2-D Select Mode." If it doesn't, you can click the **2-D Selection Mode** icon.

![](_page_13_Figure_4.jpeg)

TIP: *If you want to use a command repeatedly, and not return to Select mode after each use, you can double-click the tool's icon.* 

10. Click the line you just created, and it is selected.

![](_page_13_Figure_7.jpeg)

11. To see properties of this line, open the Info Box (**View / Info Box**). The Info Box can be used for any object, to view or change its properties, such as line style, color, layer, length, etc. You can also view the coordinates of each of the two points used to create the line.

![](_page_13_Figure_9.jpeg)

12. To see another way to create the same line, **Undo** this one. You can use the **Undo** icon or press Ctrl+Z.

![](_page_13_Picture_11.jpeg)

13. First, turn off the Running Snaps.

![](_page_13_Picture_13.jpeg)

14. Because we want the popup menu to appear when right-clicking, open the **Options** to the **General** tab and make sure **Enable right-click popup menu** is checked.

![](_page_13_Picture_156.jpeg)

TIP: *Even if this option not checked, you can still get the popup menu. Just press Ctrl while right-clicking.* 

15. Even when running snaps are off, you can still use temporary, one-time snaps. Activate **Line** again and move the cursor close to the top left corner.

![](_page_14_Picture_3.jpeg)

16. Right-click and select **Gravity**.

![](_page_14_Figure_5.jpeg)

The line starts at the corner point.

![](_page_14_Figure_7.jpeg)

17. Move the cursor near the midpoint of the lower line, right-click, and select **Midpoint** from the menu.

| Intersect-1<br>Intersect-2<br>Line Plane | F <sub>4</sub><br>$Ctrl + F4$ |
|------------------------------------------|-------------------------------|
| Midpoint                                 | $Ctr1+K$                      |
| Midpoint2                                | Ctrl+Shift+K                  |
| Center of Gravity                        |                               |
| Quadrant Snap                            |                               |
| Point Control                            |                               |
|                                          |                               |

The result is the same line as before.

![](_page_14_Figure_11.jpeg)

TIP: *If you choose to work without Enable right-click popup menu enabled, then right-clicking becomes another way to set a Gravity point.*

18. Temporary snaps can also be implemented with keyboard shortcuts. Move the cursor near the midpoint of the diagonal line you just created, and press Ctrl+K. This snaps to the midpoint.

![](_page_14_Figure_14.jpeg)

TIP: *You can set keyboard shortcuts using the Keyboard tab of the Options window.*

19. Finish the line at the top right corner point by using the . (period) shortcut key.

![](_page_15_Figure_2.jpeg)

## **Editing Geometry**

The next step is to trim lines to get one closed chain. At this point, the rectangle cannot be used to trim other objects, because it is one object comprised of four sub-objects. The rectangle must be broken down into its individual parts first.

1. In **2-D Select** mode, click the rectangle to select it. All four lines are highlighted, because the rectangle is one object.

![](_page_15_Figure_6.jpeg)

2. While the rectangle is selected, select **Edit / Selection Edit / Break Line**. This breaks the rectangle into its four separate lines. Select one of the lines to see that it is the only object highlighted.

![](_page_15_Figure_8.jpeg)

- 3. Click outside the rectangle to deselect everything.
- 4. Now that the lines are separate objects, we can start trimming the other lines. Click the **Trim One Line** icon on the Main Toolbox.

![](_page_15_Figure_11.jpeg)

No options need to be selected in this window.

![](_page_15_Picture_13.jpeg)

5. When in doubt about what steps to perform, look in the **Status Bar** for instructions. The first step is to select the line to be trimmed.

![](_page_15_Picture_15.jpeg)

6. Select the first diagonal line you created, clicking within the portion you want to remain.

![](_page_15_Figure_17.jpeg)

7. The next object is the intersecting line - select the second diagonal line you created.

![](_page_15_Figure_19.jpeg)

This is the result - the first diagonal line is trimmed by the second one.

![](_page_16_Figure_2.jpeg)

8. The next trimming tool is better demonstrated when two lines intersect. We can modify one of the diagonal lines for this purpose. Activate **Select** and select the trimmed line.

![](_page_16_Figure_4.jpeg)

9. Select **Edit / Section Edit / Stretch**. Make sure **Stretch Selection Only** is checked.

![](_page_16_Figure_6.jpeg)

10. The first two clicks define a selection rectangle around the point(s) that will move. In this case, only the lower endpoint will move, so create a small rectangle around just this point (click the two opposite corners of the rectangle).

![](_page_16_Figure_8.jpeg)

11. The next two clicks define the reference direction in which the selected point will move. Use the **Gravity** shortcut (period key) to select the lower endpoint.

![](_page_16_Figure_10.jpeg)

12. The last click moves the point to a new location.

![](_page_16_Figure_12.jpeg)

- 13. Click outside to deselect the line.
- 14. Open the **Trim** fly-out toolbox and select the second icon: **Trim Two Lines**.

![](_page_16_Figure_15.jpeg)

Again, no options need to be selected here.

![](_page_16_Picture_118.jpeg)

15. Click the two lines shown, this time clicking them on the parts you want to remain.

![](_page_17_Figure_2.jpeg)

Here is the result - both lines were trimmed to one another.

![](_page_17_Figure_4.jpeg)

16. With **Select** active again, press Shift so that you can select multiple objects. Click both lines shown, and they are both selected.

![](_page_17_Figure_6.jpeg)

17. Press the Delete key to erase these lines.

![](_page_17_Figure_8.jpeg)

The remaining four lines are each separate objects, which you can verify by selecting each line one by one.

18. Drag a selection window to select all four lines.

![](_page_17_Figure_11.jpeg)

19. With the lines selected, select **Edit / Selection Edit / Combine Lines**. The line style property becomes uniform (yours may look different).

![](_page_17_Figure_13.jpeg)

20. Set a new style for this polygon, such as "Dashdot" with 0.5 line width.

$$
\cdot \quad \text{Dashdot} \quad \bullet \mid A \mid F \text{ -- type:6 Scale:2 Width:0.5 Fill}
$$

21. The line should still be selected. Click **Apply to Selection**.

![](_page_18_Picture_150.jpeg)

![](_page_18_Figure_4.jpeg)

22. You can change the line's color the same way. **Select** it again, and then choose a new color. Then click **Color Apply to Selection**.

![](_page_18_Figure_6.jpeg)

The line takes on the new color.

![](_page_18_Figure_8.jpeg)

NOTE: *Of course, you could also use the Info Box to easily make these changes.*

- 23. The final step is a quick look into shading. To make this line into a surface, or plane, make sure it is still selected. Then select **Edit / Selection Edit / Convert / Make Plane**.
- 24. Now switch to **3D** mode.

![](_page_18_Figure_12.jpeg)

The view is divided into four windows - one main view and three orthogonal views.

![](_page_18_Figure_14.jpeg)

25. Press F8 to switch to **Shaded** mode. Click OK to accept these default options:

![](_page_18_Figure_16.jpeg)

In the main view, the plane is filled in.

![](_page_19_Picture_2.jpeg)

## **Arcs and Circles**

In this section, you will create a plane consisting of lines, arcs, and circles.

- 1. Start a new file. You can press Ctrl+N or select **File / New**. Units in this file are not important.
- 2. Work in **2-D** mode. Activate **Line** and click the start point.

![](_page_19_Figure_7.jpeg)

3. Before defining the second point, click the horizontal arrow at the lower left corner of the window. This restricts the current object to be horizontal.

![](_page_19_Figure_9.jpeg)

- 4. Click the endpoint to create a horizontal line.
- 5. Attached to this line will be a semi-circle. Open the **Arc** fly-out toolbox and click the **Semi-Circle** icon.

![](_page_19_Picture_12.jpeg)

TIP: *Arc tools can also be found in the Draw / Arcs menu.*

6. Leave **Draw as a Line** unchecked. If this option is used, the arc is approximated as a series of small line segments.

![](_page_19_Figure_15.jpeg)

7. Use a **Gravity** snap (either running or temporary) to start the arc at the endpoint of the line.

![](_page_19_Picture_17.jpeg)

8. For the next endpoint, click the vertical arrow.

![](_page_19_Picture_19.jpeg)

9. Place the next endpoint to create the semi-circle.

10. These two objects will be copied to complete the closed shape. First, select the line.

![](_page_19_Picture_22.jpeg)

11. Select **Edit / Select Edit / Duplicate**. Check **From Reference Point**, so that you can select your own reference point. Otherwise the copy will be made from the blue point indicated where you clicked the line.

![](_page_20_Picture_2.jpeg)

12. For the reference point, snap to the endpoint of the line where it meets the semi-circle. A copy is made from this point.

![](_page_20_Picture_4.jpeg)

13. For the next point, select the upper endpoint of the semi-circle. The copy is placed here.

![](_page_20_Picture_6.jpeg)

14. The semi-circle will also be copied, but it needs to be mirrored as well. Start by selecting it. The blue reference point appears where you click it.

![](_page_20_Picture_8.jpeg)

15. When mirroring, the reference point needs to be in place before beginning. Use **Gravity** to place the reference point at the top of semi-circle.

![](_page_20_Figure_10.jpeg)

16. Select **Edit / Selection Edit / Mirror**. The mirror should be around the **X Axis**, and check **Make a Copy**.

![](_page_20_Picture_123.jpeg)

17. Place the mirrored copy at the other end of the top line.

![](_page_20_Figure_14.jpeg)

18. The next object will be used to cut a notch from the shape. Select **Arc Center, Begin, End**.

![](_page_20_Picture_16.jpeg)

19. Use a **Midpoint** snap (Ctrl+K) to place the center of the arc at the midpoint of the lower line.

![](_page_21_Figure_2.jpeg)

20. Use a **Line** snap (K) to start the arc somewhere along the lower line. (The **Line** snap finds the closest point on the line.)

![](_page_21_Figure_4.jpeg)

21. Finish the arc on the other side of the same line.

![](_page_21_Figure_6.jpeg)

22. To cut the notch, use **Trim Between Two Lines**.

![](_page_21_Figure_8.jpeg)

23. First click the lower line where you want it trimmed. Then click the two sides of the arc.

![](_page_21_Figure_10.jpeg)

The lower line is cut to meet the arc.

![](_page_21_Figure_12.jpeg)

24. The last object to create in this plane is a circle. Click **Circle Center, Outside**.

![](_page_21_Picture_14.jpeg)

25. Place the circle on one side of the shape. First click the centerpoint, then any point on its circumference.

![](_page_21_Figure_16.jpeg)

26. To convert these lines and arcs into a plane, select them all. (You can press Ctrl+A to select everything in the window.) Then select **Edit / Selection Edit / Convert / Make Plane**.

27. As you did before, switch to **3D** mode and shade the file (F8). The shape of the plane is correct, but it does not include a cutout for the circle.

![](_page_22_Picture_2.jpeg)

28. You should have four viewing windows, but only one is shaded. Select **Edit / Polygon Edit / Polygon Subtract**. In one of the unshaded windows, first click the circle, then the larger polygon. This removes the circle area from the plane.

![](_page_22_Picture_4.jpeg)

This is the result - actually two planes are created.

![](_page_22_Figure_6.jpeg)

29. Now when you shade again, the circle cutout appears.

![](_page_22_Picture_8.jpeg)

## **Scaling, Rotating, and Copying**

In this section, you will modify the plan you just created, and make several copies of it.

- 1. Continue working with the same plane, switch back to **2D** mode, and select the entire shape.
- 2. From the **Copy** toolbox, select **Selection Scale**.

![](_page_22_Picture_13.jpeg)

3. Enter these values for **X Scale** and **Y Scale**. This will elongate the shape in X and shorten it in Y. (A scale factor of 1 means no change.) Do not press Enter.

![](_page_22_Picture_134.jpeg)

4. Move your cursor over the shape to see a preview of the scaling change.

![](_page_22_Figure_17.jpeg)

5. Press Enter, or double-click, to make the change.

![](_page_22_Figure_19.jpeg)

NOTE: *You can also use the Info Box for this, by changing the fields in XYZ Scale.*

6. Now activate **Selection Rotate**.

![](_page_23_Figure_2.jpeg)

7. You could specify a rotation angle and press Enter, but instead check these options and do not press Enter.

![](_page_23_Picture_82.jpeg)

8. Click back on the shape, and move the cursor to rotate a preview of the new shape.

![](_page_23_Picture_6.jpeg)

The **Rotation Angle** updates as you move the cursor.

![](_page_23_Picture_83.jpeg)

9. Click when you rotate to the angle you want.

![](_page_23_Picture_10.jpeg)

10. The last step is to make multiple copies of this shape. If the scale of your shape is large, you may want to use **Zoom Out** to shrink the view. Click **Zoom Out** and click where you want to place the center of the new view.

![](_page_23_Figure_12.jpeg)

11. With the shape still selected, activate **Array**.

![](_page_23_Picture_14.jpeg)

12. **Array** enables you to create rows and columns of the copied objects. This examples uses 3 columns and 2 rows, but rows and columns do not need to correspond with the X and Y axes.

![](_page_24_Picture_59.jpeg)

13. First, set the rows. When you move the cursor, you can see a preview of each copy appear. The rows can be placed at any spacing and angle.

![](_page_24_Figure_4.jpeg)

14. The next click defines the placement of the two columns.

![](_page_24_Figure_6.jpeg)

This is the result - six total objects.

![](_page_24_Picture_8.jpeg)

### **Points and Curves**

In this section, you will play with a few different types of curves.

- 1. Start another file, or pan to some blank space in the current file. (You can pan by dragging the scroll bars up or down, or side to side.)
- 2. Open the **Line** toolbox to the **Pointmark** tool. Ιw ð.  $\mathsf{w} \mathrel{\mathop{\scriptstyle\mathsf{I}}\nolimits} \mathsf{z} \mathsf{w} \mathsf{w} \mathsf{y} = \mathsf{w} \mathsf{w} \mathsf{w} \mathsf{w}$  $98$  $\mathscr{D}$  in ⊙
- 3. There are several options for the pointmarks' appearance. This example uses **Circle**.

![](_page_25_Figure_6.jpeg)

4. Create several pointmarks like this:

![](_page_25_Figure_8.jpeg)

5. The first object to try is **Curve**, located in the same toolbox.

![](_page_25_Figure_10.jpeg)

6. Use **Gravity** snaps to create the curve along the series of pointmarks.

![](_page_25_Figure_12.jpeg)

When finished, the curve should run smoothly through each pointmark. Press Enter to finish the curve.

![](_page_25_Figure_14.jpeg)

TIP: *While creating the curve, you can undo segments one step at a time by using the Esc key.*

7. Undo this curve, and activate **Bezier Curve**.

 $\overline{7}$ 

 $\overline{\phantom{a}}$ 

![](_page_25_Figure_17.jpeg)

8. This curve does not run through all selected pointmarks. Rather, each point works as a guideline for setting the curve tangency.

![](_page_25_Figure_19.jpeg)

When finished, this curve runs through every other pointmark.

![](_page_26_Figure_2.jpeg)

9. Undo again. The last curve to try is **Freehand**.

![](_page_26_Figure_4.jpeg)

10. Click and drag the cursor along the pointmarks. Depending on the steadiness of your hand, you will get a result like this:

![](_page_26_Figure_6.jpeg)

## **3D Objects**

This final section will show some simple 3D objects and how to apply materials to them.

- 1. Make sure you are working in **3D** mode. Now all the solid commands are available.
- 2. Select **Solid / Sphere**, or use the **Sphere** icon.

![](_page_26_Picture_11.jpeg)

The number of facets determine how the solid is created; the higher the number of facets, the smoother the sphere will look.

![](_page_26_Picture_13.jpeg)

3. Set two points to create the sphere: the center and a point on the outside. The number of grid lines shown depend on the specified number of facets.

![](_page_26_Figure_15.jpeg)

4. The next shape to create is a **Cylinder**.

![](_page_26_Figure_17.jpeg)

5. This solid is created with three points: the center of the base circle, the outside of the base circle, and the height.

![](_page_26_Figure_19.jpeg)

6. Display the **Material** Toolbox. From the field on the left, set the "Marble" material.

![](_page_26_Figure_21.jpeg)

A solid is created in whatever material was active at the time it was created, and the "Default" material was used for both solids. To change the material of an object, you must first select it. Note that in 3D mode, the Select cursor looks like a set of 3D axes.

![](_page_27_Picture_2.jpeg)

NOTE: *If you create a new object now, it will have the "Marble" material, since that material is now active.*

7. Select the sphere (click on one of its grid lines to select it). Then use the **Apply** icon to change its material to "Marble."

![](_page_27_Figure_5.jpeg)

The color of the sphere has changed to the base color of the marble material. But in Wireframe mode, the material itself cannot be seen.

![](_page_27_Figure_7.jpeg)

8. Activate **Shading**. For **Method**, select **Quick**.

![](_page_27_Picture_115.jpeg)

This is the fastest, and least realistic, type of shading. The solids are shaded in the material's base color, with no texture visible.

![](_page_27_Picture_11.jpeg)

9. Shade again, using **Gouraud**. This improves the quality.

![](_page_27_Picture_116.jpeg)

10. Now try **Phong** shading. This is the highest quality, but keep in mind that it also takes the most resources. If you have a complex drawing, this type of shading may take some time to complete.

![](_page_27_Picture_15.jpeg)

11. Now select the cylinder, and open the Info Box. You can also change an object's material here. Choose "Walnut" and click anywhere in the drawing to set it.

![](_page_28_Figure_2.jpeg)

12. This is the result with **Phong** shading.

![](_page_28_Figure_4.jpeg)

TIP: *On Materials tab of the Options you can create new materials and textures. Also, Tools / Texture Mapping enables you to apply an image as a texture.*

## **Getting Help**

These exercises demonstrate only the tip of iceberg for what you can do in DesignCAD. You can find information on all of DesignCAD's functionality in several places:

**Online Help:** The **Help** menu provides access to the online help. This is an online version of the DesignCAD Reference Manual.

**Help on the Internet:** Select **Help / Online Support**. This opens a page that contains several links for further support information.You can also access the support forum at http://forum.designcadcommunity.com.

**User Forums:** Go to www.designcad.com and click "User Discussion Forums." This is the place where users and IMSI staff post answers to individual user questions.

**Technical Support:** If you cannot find the answer to your question in the documentation, contact DesignCAD Technical Support online, at the site http://st.imsisupport.com/desk/designcad/.

DesignCAD Version 20